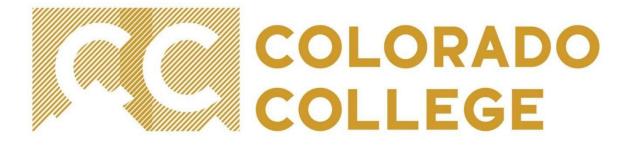

# EPAF (Electronic Personnel Action Form) Manual for Student Employment

Office of Student Employment studentemployment@coloradocollege.edu

# Table of Contents

| What is an EPAF?                       | .3        |
|----------------------------------------|-----------|
| Helpful Terms and Definitions          | 4         |
| How to Troubleshoot and Correct Errors | •5        |
| Set Up Approval Queue                  | •7        |
| New Hire EPAF1                         | 15        |
| Promotion EPAF2                        | 25        |
| Гermination EPAF 3                     | ;2        |
| How do I know what I have submitted?   | 69        |
| EPAF Transaction Status Chart4         | <b>ļ1</b> |

### What is an EPAF?

An EPAF is an Electronic Personnel Action Form; an online form, originated by a department to submit data changes to a student employee's Banner record.

#### The Student Employment EPAFs will allow you to:

- □ Hire a student employee
- Promote a student employee by both title and pay rate
- Terminate student employee (end job record)

#### <u>Purpose</u>

The purpose of the Student Employment EPAFS is to increase efficiency and accuracy in processing for student employee personnel actions. Supervisors will be able to enter, modify, and track their personnel requests.

#### Advantages

With an EPAF, you can quickly find where the process is in the approval queue, or if it is complete and entered into Banner.

#### **Policy**

- □ Student Employees will all be paid within the current pay steps
- Promotions will include new title, job description, and pay rate
- Do not share student information

## Helpful Terms and Definitions

- <u>EPAF</u> Electronic Personnel Action Form (EPAF), used to quickly change information in Banner. The departments will be able to enter desired changes using Banner instead of the traditional referral forms, and watch as the form flows through the approval queue.
- Originator The designated department personnel authorized to create an EPAF. The Originator will correctly input the necessary information within the EPAF. This is a very important role as the Originator is the first step in making sure that an employee's appointment is accurately set up and maintained within Banner.
- <u>Approver/Applier</u> Approvers are the individuals authorized to review and approve the information within an EPAF. Appliers are individuals who apply the approved EPAFs. For the purpose of student employment, the Student Employment and Communications Manager will be the only approver and applier.
- <u>EPAF Approval Category</u> The reason for an update or change. There are three approval categories for student employment. Choosing the right EPAF Approval Category will help avoid Returns for Correction.
  - Hiring for Student Employee, SEHIRE
  - Promotion for Student Employee (Job Title and Hourly Rate), SEPROM
  - Termination for Student Employees, SETERM
- <u>Effective Date</u> The date that the EPAF will take effect. This date must be after the last paid date; if not you will receive an error.
- <u>Warnings</u> Potential problem with the information entered. A warning informs the originator and applier of potential issues, but will allow the EPAF to process.
- <u>Errors</u> Will <u>not</u> allow the EPAF to progress to the approval levels. Errors must be corrected.
- <u>Approval Queue</u>- the sequence of approver/applier, in this case the Student Employment Manager
- <u>Last paid date</u>- the date payroll was last disbursed to the student. No changes can be made prior to this date as the payroll cycle has already passed.

### How to Troubleshoot and Correct Errors

- Errors- will not allow the EPAF to progress to the approval levels. Errors must be corrected.
- Warnings- informs the originator of potential issues, but will allow the EPAF to process.

| Warning or Error Messages                                                                                                    | Solutions                                                                                                    |
|----------------------------------------------------------------------------------------------------|----------------------------------------------------------------------------------------------------|
| A duplicate transaction, xxxxx, for this person exists for<br>this approval category at waiting status.                                    | There is already a transaction started for this<br>student for this position. Check the Originator<br>Summary and delete, void, or update any existing<br>waiting status transactions.                                                                                                    |
| *ERROR* First Name, SSN/SIN or Birth Dare are<br>incomplete, or Sex code is invalid. Valid Values M(ale),<br>F(emale), or N(ot available). | The student has not been set up as an employee<br>because of missing student employment<br>paperwork. Direct the student to the Office of<br>Financial Aid and Student Employment to<br>complete these forms.                                                                                                    |
| *ERROR* A Primary Job has not been defined for this<br>employee                                                                            | The student does not have a primary job. You will<br>need to change the contract type to Primary<br>instead of Secondary.                                                                                                    |
| This approval category does not allow the creation of a person record.                                                                     | Student ID entered does not exist in the Banner<br>System. Check that you have entered the correct<br>number.                                                                                                    |
| There are no active jobs based on the Query Date.                                                                                          | Student ID entered is a valid number, but they do not have an active job for the date entered.                                                                                                    |
| No transactions found in your queue.                                                                                                    | Confirm you are in the correct tab. The<br>CURRENT tab will contain the transactions<br>waiting for you to take an action. The HISTORY<br>tab show all submitted transactions.                                                                                                    |
| *ERROR* Eff Date must be greater than Last Paid Date of DD-MMMYYYY.                                                                        | You are trying to change a date that has already<br>been processed for payroll. To correct the error<br>you must enter a date greater than last paid date<br>or date of submitted student employment<br>paperwork. Contact the Office of Financial Aid if<br>a retro payment is required.                                 |
| User Id must be entered for Routing Queue                                                                                                  | Refer back to the Set Up Approval Queue, as this<br>step has not been completed for this approval<br>queue type. This is a onetime set up.<br>Unfortunately, banner will not recognize you have<br>corrected the Approval Queue for any in progress.<br>You will need to delete any in progress EPAFs and<br>begin again. |
| *ERROR* Begin Date must equal the first Jobs Detail<br>Effective Date.                                                                     | A transaction for the position already exits. You<br>must delete/void the transaction and create a new<br>transaction under the correct position or suffix                                                                                                    |
| *ERROR* The activity code must be filled in for approval type STLBR                                                                        | In the Job Labor Distribution section you must<br>enter INST under the activity field                                                                                                    |

| *ERROR* First Labor Dist Effective Date must equal the Job Begin Date                             | The student was not set up as an employee by the<br>date entered. The earliest you can set up the new<br>position is stated as the current hire date. All<br>dates must match to submit successfully.         |
|---------------------------------------------------------------------------------------------------|----------------------------------------------------------------------------------------------------|
| *ERROR* Current hire date must be later than original hire date.                                  | The student was not set up as an employee by the<br>date entered. The earliest you can set up the new<br>position is stated as the current hire date                                                          |
| *ERROR* ID is not defined as employee.                                                            | The student has not been set up as an employee<br>because of missing student employment<br>paperwork. Direct the student to the Office of<br>Financial Aid and Student Employment to<br>complete these forms. |
| *ERROR* Invalid Date for Current<br>Hire Date. Format is MM/DD/YYYY                               | Date was not entered correctly. Return to<br>incorrect date and reenter in the correct format of<br>MM/DD/YYYY                                                                                                |
| *ERROR* Not a valid active position.                                                              | The position code entered does not exist or has<br>been deactivated. Please contacted the Student<br>Employment Manager at ext. 6908                                                                          |
| *ERROR* User cannot be listed more than once in same<br>level with same required action indicator | There are two entries in the approval queue.<br>Remove one of the entries. There should only be<br>one name under each approval queue.                                                                        |
| *ERROR* First Labor Dist Effective Date must equal the Job Begin Date                             | The effective date entered for the Job Labor Dist<br>section does not equal the Job Begin date entered<br>for the position under the Job Record section                                                       |
| *ERROR* This employee already has a primary job.                                                  | If the student already has a primary job set up in<br>Banner no other job can be listed as primary. You<br>must correct the contract type by selecting<br>"Secondary"                                         |
| *ERROR* Base Job record must exist to create a new job.                                           | DELETE or VOID the transaction. Return to the<br>New EPAF screen and create a new EPAF<br>transaction using your position code and the suffix<br>01 or the next consecutive suffix.                           |
| *ERROR* Job Detail record must exist to create a new job.                                         | DELETE or VOID the transaction. Return to the<br>New EPAF screen and create a new EPAF<br>transaction using your position code and the suffix<br>01 or the next consecutive suffix.                           |

### Set Up Approval Queue

Approval Queue set up is required in order to have the submitted EPAFs sent to the Student Employment Manager for approval. **This is a onetime set up**.

1) Enter the Sign Into CC icon on the Colorado College main homepage

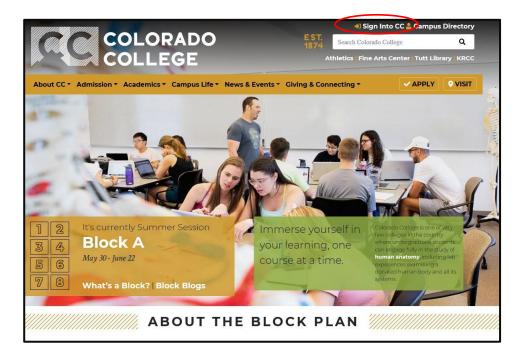

2) Once on the Sign Into CC page select the Banner (SSB)

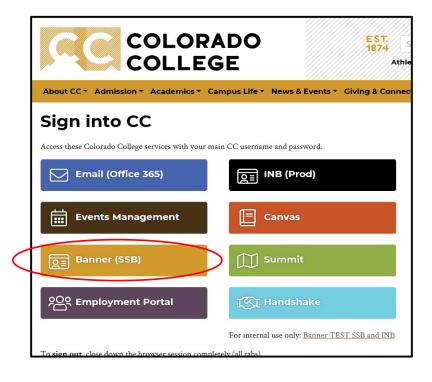

3) On the next screen select the Employee link

| CC COL                             | ORADO SELF-SERVICE BANNER                                                   |
|------------------------------------|-----------------------------------------------------------------------------|
| Personal Inform                    | ation Student Services Employee                                             |
| Search                             | Go                                                                          |
| Student Servic                     | nation<br>hones, ethnicity and race information, and change your PIN.<br>ES |
|                                    | nd Class Schedule, view Class Lists and Student Information                 |
| Employee<br>Benefits, leave or job | data, paystubs and W4.                                                      |
| RELEASE: 8.8.3                     | Company L.P. and its affiliates.                                            |
|                                    |                                                                             |

4) Select the EPAF link

| COLLEGE SELF-SERVICE BANNER                                                                         |
|----------------------------------------------------------------------------------------------------|
| Personal Information Student Services Employee                                                      |
| Search Go                                                                                           |
| Employee                                                                                            |
| Pay Information<br>Pay stubs and earnings/deductions history.                                       |
| Leave Balances                                                                                      |
| Benefits and Deductions<br>Retirement, health, flexible spending, miscellaneous, benefit statement. |
| Tax Information<br>W2 Forms and W4 Data.                                                            |
| Current Job                                                                                         |
| Time Sheet                                                                                          |
| Leave Report                                                                                        |
| Supervisor Leave Report<br>List all amployees current leave balances.                               |
| Employee Personnel Action Form                                                                      |
| RELEASE: 8.8                                                                                        |

5) Select EPAF Originator Summary

| SELF-SERVICE BANNER                              |
|--------------------------------------------------|
| Personal Information Student Services Employee   |
| Search Go                                        |
| Electronic Personnel Action Form                 |
| EPAE Approver Summary                            |
| EPAF Originator Summary                          |
| New EPAF<br>EPAF Proxy Records                   |
| Act as a Proxy                                   |
| RELEASE: 8.12.1.5                                |
| © 2018 Ellucian Company L.P. and its affiliates. |
|                                                  |
|                                                  |
|                                                  |

6) In the next screen, you will see a review of all currently outstanding EPAF transactions. On the bottom of the screen, select "Default Routing Queue". \*\*If you have **<u>not</u>** completed an EPAF before you may not show any transactions

| COLORADO S                                             | ELF-SE         |                    | ANNER                                                       |                       |         |
|--------------------------------------------------------|----------------|--------------------|-------------------------------------------------------------|-----------------------|---------|
| Personal Information Student Serv                      | ices Emplo     | yee                |                                                             |                       |         |
| Search Go                                              |                |                    |                                                             |                       |         |
| EPAF Originator Summa                                  | ary            |                    |                                                             |                       |         |
| Current History                                        |                |                    |                                                             |                       |         |
| Select the link under Name to acces                    | s details of t | he transaction,    | or select the link under Transaction to update t            | ne transaction.       |         |
| Transaction Status: All<br>Return for Corre            | ction C Go     | D                  |                                                             |                       |         |
|                                                        |                | New EPAF           | Default Routing Queue   Search   Superuser o                | r Filter Transactions |         |
|                                                        |                |                    | Return to EPAF Menu                                         |                       |         |
| 1 - 2 of 2                                             |                |                    |                                                             |                       |         |
| Jump to Bottom                                         |                |                    |                                                             |                       |         |
| EPAF Transactions                                      |                |                    |                                                             |                       |         |
| ∆ Name<br>⊽                                            | A ID<br>▼      | ▲ Transactior<br>▼ | A Type of Change<br>▼                                       | A Submitted Dat<br>▼  | e≜<br>⊽ |
| Student Shop Crew, IS0015-00                           | 174981         | 9881               | Promotion for Student Employee (Job Title &<br>Hourly Rate) | May 14, 2018          | M       |
| Clinton, Kristen E.<br>Student Employment & Communica, | 03072369       | 9962               | Hiring for Student Employee                                 |                       | Ju      |
| 1 - 2 of 2                                             |                |                    | •                                                           |                       |         |
| Return to Top<br>**Comments Exist                      |                |                    |                                                             |                       |         |
| Commence Exist                                         |                | New EPAF           | Default Routing Queue Search   Superuser o                  | r Filter Transactions | 0       |
|                                                        |                |                    | Return to EPAF Menu                                         |                       |         |
| RELEASE: 8.12.1.5                                      |                |                    |                                                             |                       |         |

7) This screen is where you will set up the approver of all submitted student employment EPAFs. Use the drop down option for Approval Category to select each EPAF then select Go:

The approval categories:

- a. Hiring for Student Employee, SEHIRE
- b. Promotion for Student Employee (Job Title & Hourly Rate), SEPROM
- c. Termination for Student Employees, SETERM

You will need to use the drop down option to select and set up **each** approval category.

| COLORADO SELF-SERVICE BANNER                                                                                |                                                                                                    |
|----------------------------------------------------------------------------------------------------|----------------------------------------------------------------------------------------------------|
| Personal Information Student Services Employee                                                              |                                                                                                    |
| Go                                                                                                    | RETURN TO EMPLOYEE MENU SITE MAP HELP EX                                                                                 |
| EPAF Default Routing Queue                                                                                  |                                                                                                    |
| Select an Approval Category and Go. Once the page refreshes, select the Approval Level, User I              | ID and action.                                                                                                    |
| Approval Category: Not Selected                                                                             |                                                                                                    |
| Approval Category: Not Selected                                                                             |                                                                                                    |
| pproval Queue                                                                                               |                                                                                                    |
| pproval Queue<br>pproval Level User Name                                                                    | Required Action Not Selected V                                                                                           |
| pproval Queue<br>pproval Level User Name<br>lot Selected                                                    | Required Action                                                                                                    |
| pproval Level User Name Not Selected  VQ Not Selected                                                       | Required Action Not Selected                                                                                             |
| Approval Queue Approval Level User Name Not Selected V O Not Selected V O Not Selected V O                  | Required Action       Not Selected ✓       Not Selected ✓                                                                |
| Approval Queue Approval Level User Name Not Selected V O Not Selected V O Not Selected V O                  | Required Action       Not Selected       Not Selected       Not Selected                                                 |
| Approval Queue Approval Level User Name Not Selected V Q Not Selected V Q Not Selected V Q Not Selected V Q | Required Action         Not Selected         Not Selected         Not Selected         Not Selected         Not Selected |

© 2018 Ellucian Company L.P. and its affiliates.

8) Once the Go option is selected, the screen will appear as below. Select the magnifying glass icon under username. This will provide a list of approvers.

| Search                                                                                                    | Go                                                                  | RETURN TO EMPLOYEE MENU SITE N                                                   |
|----------------------------------------------------------------------------------------------------|---------------------------------------------------------------------|----------------------------------------------------------------------------------|
| EPAF Default Rou                                                                                               | iting Queue                                                         |                                                                                  |
| EPAF Default Rot                                                                                               |                                                                     |                                                                                  |
| Select an Approval Categ                                                                                       | ory and Go. Once the page refreshes, select the Approval Level, Use | ID and action.                                                                   |
|                                                                                                    |                                                                     |                                                                                  |
| annroval Category' Ulicing                                                                                     | for Chudont Employee CELITRE                                        |                                                                                  |
| Approval Category: Hiring                                                                                      | ) for Student Employee, SEHIRE                                      |                                                                                  |
|                                                                                                    | for Student Employee, SEHIRE V                                      | 3                                                                                |
| Approval Queue<br>Approval Level                                                                               | Liser Name                                                          | Required Action                                                                  |
| Approval Queue<br>Approval Level                                                                               | Liser Name                                                          | _                                                                                |
| Approval Queue<br>Approval Level<br>75 - (FINAPP) FA Student V                                                 | Liser Name                                                          | Required Action                                                                  |
| Approval Queue<br>Approval Level<br>75 - (FINAPP) FA Student W<br>Not Selected                                 | Vorker Apply                                                        | Required Action<br>Apply                                                         |
| Approval Queue<br>Approval Level<br>75 - (FINAPP) FA Student W<br>Not Selected<br>Not Selected                 | Jorker Apply                                                        | Required Action<br>Apply ~<br>Not Selected ~                                     |
| Approval Queue<br>Approval Level<br>75 - (FINAPP) FA Student W<br>Not Selected<br>Not Selected<br>Not Selected | Vorker Apply                                                        | Required Action<br>Apply ~<br>Not Selected ~<br>Not Selected ~<br>Not Selected ~ |
| Approval Queue<br>Approval Level<br>75 - (FINAPP) FA Student W<br>Not Selected<br>Not Selected                 | /orker Apply                                                        | Required Action<br>Apply ~<br>Not Selected ~<br>Not Selected ~                   |

9) The box below will appear in which you will highlight Neutgens, Erica (ESHAFER) then click Select

| User Names,<br>75 - FA Student Worker   |        |
|-----------------------------------------|--------|
| Apply<br>Clinton, Kristen E. (KCLINTON) |        |
| Neutgens, Erica L. (ESHAFER)            |        |
|                                         |        |
|                                         |        |
|                                         |        |
|                                         |        |
|                                         |        |
|                                         |        |
|                                         |        |
|                                         |        |
|                                         |        |
|                                         | -      |
| Select                                  |        |
|                                         | Window |
| RELEASE 8 18                            |        |

10) Be sure that the Required Action section is set to "Apply"

a. Now that your approver has chosen then click the "Save and Add New Rows" button below the Approval Queue section.

| EPAF Default Routing Queue                                                                                  |                                                |        |  |  |  |
|----------------------------------------------------------------------------------------------------|------------------------------------------------|--------|--|--|--|
| Select an Approval Category and Go. Once the page refreshes, select the Approval Level, User ID and action. |                                                |        |  |  |  |
| Approval Category: Hiring for Student Employee, SEHIRE                                                      |                                                |        |  |  |  |
| Approval Queue                                                                                              |                                                |        |  |  |  |
| Approval Level User Name                                                                                    |                                                | Remove |  |  |  |
| 75 - (FINAPP) FA Student Worker Apply V                                                                     | Erica Lyn Neutgens                             |        |  |  |  |
| Not Selected                                                                                                | Not Selected 🗸                                 | ·]     |  |  |  |
| Not Selected                                                                                                | Not Selected V                                 | -      |  |  |  |
| Not Selected                                                                                                | Not Selected V                                 | ·      |  |  |  |
| Not Selected                                                                                                | Not Selected V                                 | ,      |  |  |  |
| Save and Add New Rows                                                                                       |                                                |        |  |  |  |
|                                                                                                    | EPAF Originator Summary<br>Return to EPAF Menu |        |  |  |  |

11) Now that the selection has been saved you will receive the message shown below

| Personal Information Student Services Employee                   |                                             |  |  |
|------------------------------------------------------------------|---------------------------------------------|--|--|
| Search Go                                                        |                                             |  |  |
| EPAF Default Routing Queue                                       |                                             |  |  |
| 🖋 Your change was saved successfully.                            |                                             |  |  |
| Select an Approval Category and Go. Once the page refreshes, sel | ect the Approval Level, User ID and action. |  |  |
| Approval Category: Hiring for Student Employee, SEHIRE           | GO                                          |  |  |
|                                                                  |                                             |  |  |
| Approval Queue                                                   |                                             |  |  |
| Approval Level User Name                                         |                                             |  |  |
| 75 - (FINAPP) FA Student Worker Apply V SHAFER                   | Erica Lyn Neutgens                          |  |  |
| Not Selected                                                     |                                             |  |  |
| Not Selected                                                     |                                             |  |  |
| Not Selected                                                     |                                             |  |  |
| Not Selected                                                     |                                             |  |  |
|                                                                  |                                             |  |  |
| Save and Add New Rows                                            |                                             |  |  |
|                                                                  | EPAF. Or                                    |  |  |
|                                                                  | Retun                                       |  |  |
| RELEASE: 8.8                                                     |                                             |  |  |

12) You will need to do this for all three EPAFs ensuring that there is an approver selected. Otherwise, the completed EPAF will not go to anyone for approval. Using the Approval Category drop down arrow select the other categories of SETERM and SEPROM and select Go. This will bring you to a fresh page where you will set up the Approval Queue.

| Personal Information Student Services   | 5 Employee                                        |                        |  |  |
|-----------------------------------------|---------------------------------------------------|------------------------|--|--|
| Search Go                               |                                                   |                        |  |  |
| EPAF Default Routing Queue              |                                                   |                        |  |  |
| Select an Approval Category and Go. On  | nce the page refreshes, select the Approval Level | l, User ID and action. |  |  |
| Approval Category: Promotion for Studen | ent Employee (Job Title & Hourly Rate), SEPROM    | Go                     |  |  |
|                                         |                                                   |                        |  |  |
| Approval Queue                          |                                                   |                        |  |  |
| Approval Level                          | User Name                                         |                        |  |  |
| 75 - (FINAPP) FA Student Worker Apply 🗸 |                                                   | Erica Lyn Neutgens     |  |  |
| Not Selected 🗸                          |                                                   |                        |  |  |
| Not Selected 🗸                          |                                                   |                        |  |  |
| Not Selected 🗸                          | Q                                                 |                        |  |  |
| Not Selected 🗸                          | ]Q                                                |                        |  |  |
| Save and Add New Rows                   |                                                   |                        |  |  |
| Save and Add New Rows                   |                                                   | EPAF                   |  |  |
|                                         |                                                   | Re                     |  |  |
| RELEASE: 8.8                            |                                                   |                        |  |  |
|                                         |                                                   |                        |  |  |
| © 2021 Ellucian Company L.P. and its    | affiliates.                                       |                        |  |  |

### New Hire EPAF

 $1)\;$  Enter the Sign Into CC icon on the Colorado College main homepage

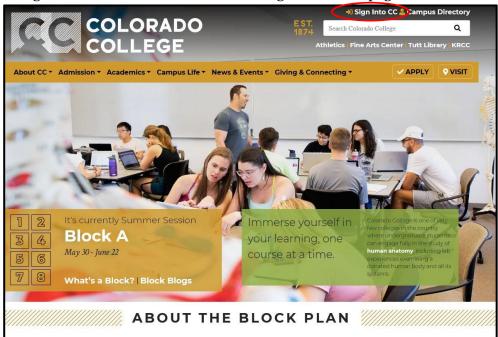

2) Once on the Sign Into CC page select the Banner (SSB)

| COLORADO<br>COLLEGE                                  |                                                       |  |
|------------------------------------------------------|-------------------------------------------------------|--|
| About CC - Admission - Academics - Car               | npus Life 🔻 News & Events 👻 Giving & Connec           |  |
| Sign into CC                                         |                                                       |  |
| Access these Colorado College services with your mai | n CC username and password.                           |  |
| Email (Office 365)                                   | <u>ਠਿ</u> ≣ INB (Prod)                                |  |
| Events Management                                    | E Canvas                                              |  |
| Banner (SSB)                                         | Summit                                                |  |
| ၀၀၀ Employment Portal                                | I Handshake                                           |  |
|                                                      | For internal use only: <u>Banner TEST SSB and INB</u> |  |
| To sign out close down the browser session complet   | elv (all tabs)                                        |  |

3) On the next scre<u>en select the Employee link</u>

| rch                      | n Student Services Employee                                   |
|--------------------------|---------------------------------------------------------------|
|                          | 60                                                            |
|                          |                                                               |
| in Menu                  |                                                               |
|                          | 121                                                           |
| sonal Informati          | ON<br>s, ethnicity and race information, and change your PIN. |
| ident Services           |                                                               |
| ployee                   | ass Schedule, view Class Lists and Student Information        |
| efits, leave or job data | , paystubs and W4.                                            |
|                          |                                                               |
| ASE: 8.8.3               |                                                               |

4) Select the last link labeled EPAF

| SELF-SERVICE BANNER                                                                                 |
|----------------------------------------------------------------------------------------------------|
| Personal Information Student Services Employee                                                      |
| Search Go                                                                                           |
| Employee                                                                                            |
| Pay Information<br>Pay stubs and earnings/deductions history.                                       |
| Leave Balances                                                                                      |
| Benefits and Deductions<br>Retirement, health, flexible spending, miscellaneous, benefit statement. |
| Tax Information<br>W2 Forms and W4 Data.                                                            |
| Current Job                                                                                         |
| Time Sheet                                                                                          |
| Leave Report                                                                                        |
| Supervisor Leave Report                                                                             |
| EPAF Brance Lating Form                                                                             |
| Employee Personnel Action Form RELEASE: 8.8                                                         |
| RELEASE. 0.0                                                                                        |

5) Select the link for New EPAF

|           | COLORADO SELF-SERVICE BANNER                     |
|-----------|--------------------------------------------------|
|           | Personal Information Student Services Employee   |
|           | Search Go                                        |
|           | Electronic Personnel Action Form                 |
|           | EPAF Approver Summary                            |
|           | EPAF Originator Summary                          |
| $\langle$ | New EPAF                                         |
|           | EPAF Proxy Records                               |
|           | Act as a Proxy                                   |
|           | RELEASE: 8.12.1.5                                |
|           | © 2018 Ellucian Company L.P. and its affiliates. |

- 6) Find your student's ID number.

  - a. If you know your student's ID number skip to step 7
    b. If you do not know the student's ID number, click the 'Search' button at the far right of the ID field. Do not click the 'Generate ID' button. i.

| ID: * |              | Search for ID number |  |
|-------|--------------|----------------------|--|
|       | 'Generate ID | <b>)</b> ' button    |  |
|       | Do not o     | click                |  |
|       |              |                      |  |

| COLLEGE SELF-SERVICE BANNER                                                                                            |                                                                                                    |
|----------------------------------------------------------------------------------------------------|----------------------------------------------------------------------------------------------------|
| Personal Information Student Services Employee                                                                         |                                                                                                    |
| Search Go                                                                                                    | SITE MAP HELP EXIT                                                                                                    |
| Person Search                                                                                                    |                                                                                                    |
| Check the box to limit the search to an Employee. Enter the Last Name and or First Name, or enter<br>wildcard.         | an ID, or enter the SSN/SIN/TIN. Select Go. A percent sign may be used as a                                                                                                    |
| Search Criteria<br>Employee:<br>Last Name:<br>First Name:<br>Or<br>ID:<br>Or<br>SSN/SIN/TIN:<br>Records per Page: 25 V | <ul> <li>The following <i>Person Search</i> query screen will display:</li> <li>Check the 'Employee' box</li> <li>Enter the last name and/or first name</li> <li>Click the 'Go' button</li> </ul> |
| Go<br>New EPAF<br>Return to EPAF M                                                                                     | enu                                                                                                    |
| RELEASE: 8.12.1.5<br>© 2018 Ellucian Company L.P. and its affiliates.                                                  |                                                                                                    |

- 7) Input the student employee's ID number, query date (Student's first working day format MM/DD/YYYY), and approval category (Hiring for Student Employee, SEHIRE)
   a. Once the information is complete, select the GO button.

| COLORA<br>COLLEG                           | BO SELF-S        | SERVICE BANNER                    | ŧ.               |                                  |                   |            |
|--------------------------------------------|------------------|-----------------------------------|------------------|----------------------------------|-------------------|------------|
| Personal Information                       | Student Services | ployee                            |                  |                                  |                   |            |
| Search                                     | Go               |                                   | RETURN TO        | EMPLOYEE M                       | 1ENU SITE MAP     | HELP EXIT  |
| New EPAF Perso                             |                  | ), or generate an ID. Enter the Q | uery Date and s  | elect the Ap                     | oproval Category. | Select Go. |
| <ul> <li>indicates a required</li> </ul>   | field.           |                                   |                  |                                  |                   |            |
| ID: *                                      |                  |                                   | ] <b>&amp;</b> Q |                                  | This is the       | e student' |
| Query Date: MM/DD/Y                        | 05/18/2018       |                                   |                  |                                  | first work        | ing day    |
| Approval Category: *                       | Hiring for Stude | nt Employee, SEHIRE               |                  | •                                |                   |            |
| Go                                         |                  |                                   |                  |                                  |                   |            |
| Employee Job Assign<br>Type Position Suffi |                  | Time Sheet Organization           | Start Date       | End Date                         | Last Paid Dat     | eStatus    |
| Primary CS0002 00                          |                  |                                   | Sep 25, 2017     |                                  | Apr 21, 2018      | Active     |
| All Jobs                                   |                  | EPAF Ap                           |                  | y   <u>EPAF Or</u><br>o EPAF Mer | iginator Summary  | <b>C</b>   |

- 8) On the new screen that comes up there will be a field to enter your student's position number and suffix. Then select the 'Go' button.
  - a. Any positions that the student currently has will show up under Employee Job Assignments
  - b. Suffix- the next sequential number

T d

u n i. **For Example:** If the student is being hired for a new position in the Financial Aid Office the position code is still CS0002 and but the suffix is now 01. If this were a new position outside of the currently held positions such as the Worner desk, the suffix would then be 00.

|                |                                                                                           |                                                                                                    | ORADO         | SI        | ELF-SERVICI           | BANNER                                |               |           |                |        |   |
|----------------|-------------------------------------------------------------------------------------------|----------------------------------------------------------------------------------------------------|---------------|-----------|-----------------------|---------------------------------------|---------------|-----------|----------------|--------|---|
|                | Persona                                                                                   | al Informa                                                                                                    | ation Studer  | nt Servio | ces Employee          |                                       |               |           |                |        |   |
|                | Search                                                                                    |                                                                                                    |               | Go        |                       | RETURN TO EMPI                        | LOYEE MENU SI | TE MAP HE | LP EXIT        |        |   |
|                | New EPAF Job Selection                                                                    |                                                                                                    |               |           |                       |                                       |               |           |                |        |   |
|                | 🗬 Enter                                                                                   | or search                                                                                                    | for a new pos | ition nu  | mber and enter the su | ffix, or select the link under Title. |               |           |                |        |   |
| ype in your    | ID:                                                                                       | ID:                                                                                                    |               |           |                       |                                       |               |           |                |        |   |
| epartment's    | Query Date:     May 18, 2018       Approval Category:     Student Employment Hire, SEHIRE |                                                                                                    |               |           |                       |                                       |               |           |                |        |   |
| nique position |                                                                                           |                                                                                                    |               |           |                       |                                       |               |           |                |        |   |
| umber          |                                                                                           | Job Record, STNWJB<br>Search Type Rosition Suffix Little Time Sheet Organization Start Date End Date Last Paid Date Status Select |               |           |                       |                                       |               |           |                |        |   |
|                | Search<br>Q                                                                               | New Job                                                                                                    | Rosition      | Sump      | Little                | Time Sheet Organization               | Start Date    | End Date  | Last Paid Date | status | • |
|                |                                                                                           | Primary                                                                                                    | CS0002        | 00        | Student Intern I FA   | 180051, Financial Aid Office          | Sep 25, 2017  |           | Apr 21, 2018   | Active | 0 |
|                | All Jobs                                                                                  | s<br>pproval Ty                                                                                                    | ype Go        |           |                       | New                                   |               |           |                | t      |   |
|                | RELEAS                                                                                    | SE: 8.9.0                                                                                                    | .3            |           |                       | Return to E                           | PAF Menu      |           |                |        |   |
|                | 2010/02/02/02/02                                                                          |                                                                                                    | Company L.I   | P. and i  | its affiliates.       |                                       |               |           |                |        |   |

9) The next screen of the EPAF will provides fields that are enterable and some that already have a default.

| COLORADO SEL                                         | F-SERVICE BANNER                               |                                                       |  |  |  |
|------------------------------------------------------|------------------------------------------------|-------------------------------------------------------|--|--|--|
| Personal Information Student Services                | Employee                                       |                                                       |  |  |  |
| Search Go RETURN TO EMPLOYEE MENU SITE MAP HELP EXIT |                                                |                                                       |  |  |  |
| Electronic Personnel Actio                           | Electronic Personnel Action Form               |                                                       |  |  |  |
| Renter the information for the EPAF and e            | ither Save or Submit.                          |                                                       |  |  |  |
| Name and ID:                                         |                                                |                                                       |  |  |  |
| Transaction:                                         | Query Date: May 18, 2018                       |                                                       |  |  |  |
| Transaction Status:                                  |                                                |                                                       |  |  |  |
| Approval Category: Hiring for Student En             | nployee, SEHIRE                                |                                                       |  |  |  |
| Save                                                 |                                                |                                                       |  |  |  |
|                                                      | Approval Types   Account Distribution   Routir | g Queue   Comments   Transaction History              |  |  |  |
|                                                      | New EPAF   EPAF Or                             |                                                       |  |  |  |
|                                                      | n to El                                        | PAF Menu                                              |  |  |  |
| Jump to Bottom                                       | Confirm date of personnel                      |                                                       |  |  |  |
| <ul> <li>indicates a required field.</li> </ul>      | action matches first                           |                                                       |  |  |  |
|                                                      | working day                                    |                                                       |  |  |  |
| New Student Employee Record                          | working duy                                    |                                                       |  |  |  |
| Item                                                 | Current Value New Value                        | 19 Form Indicator Status Key:                         |  |  |  |
| Current Hire Date: MM/DD/YYYY                        | 09/25/2017 05/18/2018                          | Has completed paperwork:                              |  |  |  |
| 19 Form Indicator: (Not Enterable)                   | Received                                       |                                                       |  |  |  |
| Home Organization: *(Not Enterable)                  | 180051, Financial Aid Office                   | <ul> <li>T- temporary</li> <li>R- received</li> </ul> |  |  |  |
| Home COAS: *(Not Enterable)                          | Т Т                                            |                                                       |  |  |  |
| Employee Class Code: *(Not Enterable                 | ) SS, Students SS                              | Has not completed paperwork:                          |  |  |  |
| Employee Status: *(Not Enterable)                    | Active A                                       | - Blank                                               |  |  |  |
| , , , , , , , , , , , , , , , , , , , ,              | P                                              | - Not received                                        |  |  |  |
| Job Record, CS0002-01 Student Worker                 |                                                |                                                       |  |  |  |

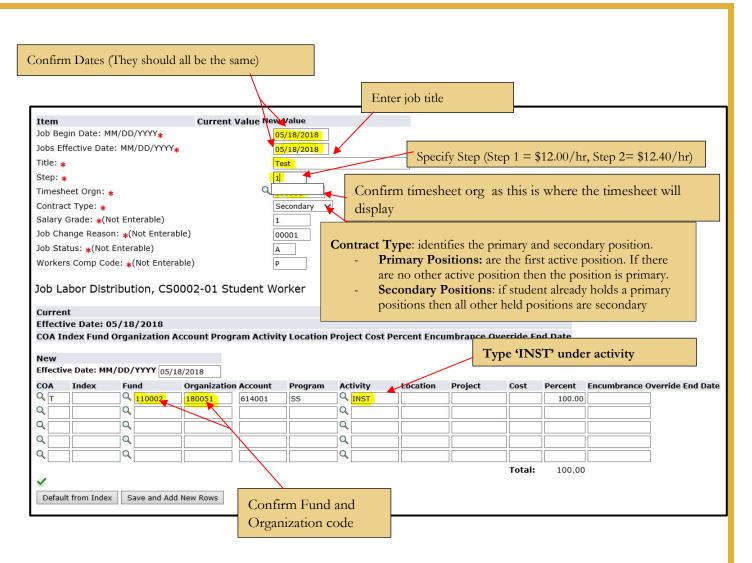

#### FOAP defaults from the entered position code

- a. Verify correct FOAP numbers before continuing
- b. <u>Recommendation</u>: confirm these are the correct fund codes because this will determine the funding source of the student's wages

# Ensure the routing queue is correctly designated. This tells the EPAF where to go for approvals.

If these fields are blank, manually type in the information shown below. To have this information default automatically refer back to the Set Approval Queue instructions on page 7.

|     | er Name |                    |    |
|-----|---------|--------------------|----|
|     | ESHAFER | Erica Lyn Neutgens |    |
| ✓ Q |         |                    |    |
| ✓ Q |         |                    |    |
| ✓ Q |         |                    |    |
| ✓ Q |         |                    |    |
|     |         |                    | EP |
|     |         | ▼Q<br>▼Q<br>▼Q     | v  |

You are able to comment in the box that displays below the FOAP information. This is not a requirement and should only be used for pertinent information.

| Comment               |                                                                                        |
|-----------------------|----------------------------------------------------------------------------------------|
|                       |                                                                                        |
|                       |                                                                                        |
|                       | Approval Types   Account Distribution   Routing Queue   Comments   Transaction History |
| Save<br>Return to Top | New EPAF   EPAF Originator Summary                                                     |
|                       | Nev Lrat Changes Southary                                                              |

10) Click on Save button at bottom of screen

- a. Look for the message at the top of page 5 stating "The transaction has been successfully submitted"
- b. Click on Submit If there are errors in the EPAF you will see them now. Refer to the troubleshooting section on page 5, correct your errors, then Save and Submit again.

| Name and ID:                   |                                                   |
|--------------------------------|---------------------------------------------------|
| Transaction:                   | 9900                                              |
| Transaction Stat               | us: Waiting                                       |
| Approval Catego<br>Save Submit | ry: Hiring for Student Employee, SEHIRE<br>Delete |
|                                | Approval                                          |
|                                |                                                   |

c. If the warnings below appear your transaction has successfully completed and these warnings can be ignored

| Туре       | Message Type | Description                                                             |
|------------|--------------|-------------------------------------------------------------------------|
| Job Record | WARNING      | *WARNING* Total FTE for this position is greater than budgeted FTE.     |
| Job Record | WARNING      | *WARNING* Encumbrance has been set to 0, because method is Value Input. |

11) When EPAF has been submitted correctly, your status should move from Waiting, to Pending or Approved. You have now successfully completed the new hire EPAF

| COLORA<br>COLLEG                         | E SELF-SERVICE BANNER                                                                           |
|------------------------------------------|-------------------------------------------------------------------------------------------------|
| Personal Information                     | Student Services Employee                                                                       |
| Search                                   | Go RETURN TO EMPLOYEE MENU SITE MAP HELP EXIT                                                   |
| Electronic Perso                         | onnel Action Form                                                                               |
|                                          | been successfully submitted.                                                                    |
| Name and ID:                             | Job and Suffix: CS0002-01, Student Worker                                                       |
| Transaction: 990                         | 00 Query Date: May 18, 2018                                                                     |
| Transaction Status: App                  | proved Last Paid Date:                                                                          |
| Approval Category: Hiri                  | ng for Student Employee, SEHIRE                                                                 |
|                                          | Approval Types   Account Distribution   Errors   Routing Queue   Comments   Transaction History |
|                                          | New EPAF   EPAF Originator Summary                                                              |
| 1.12                                     | Return to EPAF Menu                                                                             |
| Jump to Bottom                           |                                                                                                 |
| Errors and Warning M                     | lessages                                                                                        |
| Type Message Ty                          | ype Description                                                                                 |
| Job Record WARNING                       | *WARNING* Total FTE for this position is greater than budgeted FTE.                             |
| Job Record WARNING                       | *WARNING* Encumbrance has been set to 0, because method is Value Input.                         |
| <ul> <li>indicates a required</li> </ul> | field.                                                                                          |
|                                          |                                                                                                 |

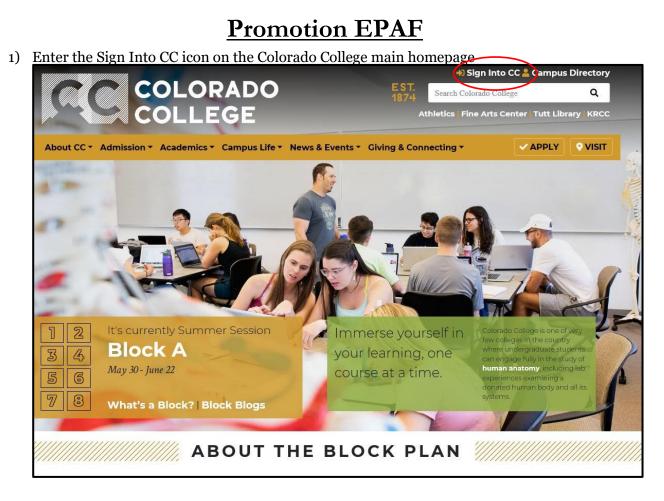

2) Once on the Sign Into CC page select the Banner (SSB)

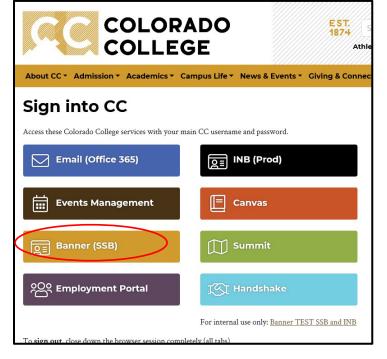

3) On the next screen select the Employee link

| earch          | Go                                                                |  |
|----------------|-------------------------------------------------------------------|--|
| 1ain Menu      |                                                                   |  |
| iain Menu      |                                                                   |  |
|                | phones, ethnicity and race information, and change your PIN.      |  |
| Student Servic | eS<br>nd Class Schedule, view Class Lists and Student Information |  |
|                |                                                                   |  |
| Employee       | data, paystubs and W4.                                            |  |

4) Select the last link labeled EPAF

| COLORADO SELF-SERVICE BANNER                                                                        |
|----------------------------------------------------------------------------------------------------|
| Personal Information Student Services Employee                                                      |
| Search Go                                                                                           |
| Employee                                                                                            |
| Pay Information<br>Pay stubs and earnings/deductions history.                                       |
| Leave Balances                                                                                      |
| Benefits and Deductions<br>Retirement, health, flexible spending, miscellaneous, benefit statement. |
| Tax Information<br>W2 Forms and W4 Data.                                                            |
| Current Job                                                                                         |
| Time Sheet                                                                                          |
| Leave Report                                                                                        |
| Supervisor Leave Report                                                                             |
| EPAF<br>Employee Personnel Action Form                                                              |
| RELEASE: 8.8                                                                                        |

5) Select the link for New EPAF

| SELF-SERVICE BANNER                                                   |
|-----------------------------------------------------------------------|
| Personal Information Student Services Employee                        |
| Search Go                                                             |
| Electronic Personnel Action Form                                      |
| EPAF Approver Summary                                                 |
| EPAF Originator Summary                                               |
| New EPAF                                                              |
| EPAF Proxy Records                                                    |
| Act as a Proxy                                                        |
| RELEASE: 8.12.1.5<br>© 2018 Ellucian Company L.P. and its affiliates. |

- 6) Input your ID number, query date (date the action is to take effect), and the Approval Category.
  - a. Approval Category Options (Select the action)
    - i. Promotion for Student Employee (Job Title & Hourly Rate), SEPROM
  - b. If you know your student's ID number skip to step 7
  - c. If you do not know the student's ID number, click the 'Search' button at the far right of the ID field. **Do not** click the 'Generate ID' button.

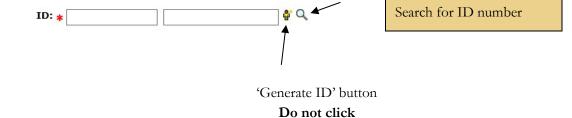

| Personal Information Student Services Emp                               |                                                                                                    |
|-------------------------------------------------------------------------|----------------------------------------------------------------------------------------------------|
| Search 60<br>Person Search                                              | SITE MAP HELP EXIT                                                                                                    |
| wildcard. Search Criteria Employee: Last Name: First Name: Or ID: Or Or | The following Person Search query screen will display:         Enter the last name and/or first name or SSN if known. |
| SSN/SIN/TIN:                                                            | Click the 'Go' button.                                                                                                |

- 7) Input the student employee's ID number, query date (Student's first working day format MM/DD/YYYY), and approval category (Promotion for Student Employee Job Title and Hourly Rate, SEPROM)
  - > Once the information is complete, select the GO button.

| COLORADO SELF-SERVICE BANNER                                                                                                  |
|----------------------------------------------------------------------------------------------------|
| Personal Information Student Services Employee Search Go RE                                                                   |
| New EPAF Person Selection                                                                                                    |
| The select the link to search for an ID, or generate an ID. Enter the Query Date and select the Approval Category. Select Go. |
| * - indicates a required field.                                                                                               |
| ID: * Promotions must go in effect at the beginning of a new pay period                                                       |
| Approval Category: * Not Selected                                                                                             |
|                                                                                                    |
| EPAF Approver Summary   EPAF Originator Summary                                                                               |
| Return to EPAF Menu                                                                                                    |
| RELEASE: 8.9.0.3                                                                                                    |
| © 2018 Ellucian Company L.P. and its affiliates.                                                                              |

8) The next screen to appear will display all currently active jobs. Select the position you wish to promote by selecting the radio dial to the right of the position under Select. Then select Go.

|                                                | CC COLORADO SELF-SERVICE BANNER                                                       |                  |         |                         |            |                         |              |          |                |        |        |
|------------------------------------------------|---------------------------------------------------------------------------------------|------------------|---------|-------------------------|------------|-------------------------|--------------|----------|----------------|--------|--------|
| Personal Information Student Services Employee |                                                                                       |                  |         |                         |            |                         |              |          |                |        |        |
| Search                                         | Search Go RETURN TO EMPLOYEE MENU                                                     |                  |         |                         |            |                         |              |          |                |        |        |
| New                                            | New EPAF Job Selection                                                                |                  |         |                         |            |                         |              |          |                |        |        |
| 🔍 Enter                                        | or search fo                                                                          | or a new positio | on numb | er and enter the suffix | , or selec | t the link under Title. |              |          |                |        |        |
| ID:                                            |                                                                                       |                  | _       |                         |            |                         |              |          |                |        |        |
| Query                                          | Date:                                                                                 | May 30, 2        | 2018    |                         |            |                         |              |          |                |        |        |
|                                                |                                                                                       |                  |         | ment Promotion, SE      | ROM        |                         |              |          |                |        |        |
|                                                | -                                                                                     | •                | . ,     |                         |            |                         |              |          |                |        |        |
| Studen                                         | t Employe                                                                             | e Promotion      | n, STPF | ROM                     |            |                         |              |          |                |        |        |
| Search                                         |                                                                                       |                  | Suffix  |                         | Time Sł    | neet Organization       | Start Date   | End Date | Last Paid Date | Status | Select |
| Q                                              | New Job                                                                               |                  |         |                         |            |                         |              |          |                |        | 0      |
|                                                |                                                                                       | CS0002           | 00      | Student Intern I FA     | 180051,    | Financial Aid Office    | Sep 25, 2017 |          | Apr 21, 2018   | Active |        |
|                                                | Secondary                                                                             | CS0002           | 01      | Test                    | 180051,    | Financial Aid Office    | May 18, 2018 |          |                | Active | 0      |
| All Jobs                                       | s                                                                                     |                  |         |                         |            |                         |              |          |                |        |        |
| Go                                             |                                                                                       |                  |         |                         |            |                         |              |          |                |        |        |
|                                                |                                                                                       |                  |         |                         |            | New FP                  | AF           |          |                |        |        |
|                                                |                                                                                       |                  |         |                         |            |                         |              |          |                |        |        |
| RELEAS                                         | E: 8.9.0.3                                                                            |                  |         |                         |            |                         |              |          |                |        |        |
| © 2018                                         | Return to EPAF Menu RELEASE: 8.9.0.3 © 2018 Ellucian Company L.P. and its affiliates. |                  |         |                         |            |                         |              |          |                |        |        |

- 9) On the next screen, you will have the option the change the title for this promotion. As there are only two pay bands, there is no other option than to promote to step 2. While on this screen, confirm/review the effective date.
  - a. For more information on the pay Step, please review the page on Helpful Terms and Definitions
  - b. Be sure the Routing Queue is set up as seen below
    - i. Approval Level: 75-(FINAPP) FA Student Worker Apply ii. User Name: KClinton

|                                                                                                    | l either Save or Submit                                                                      | t.                                        |                                            |                                       |        |
|----------------------------------------------------------------------------------------------------|----------------------------------------------------------------------------------------------|-------------------------------------------|--------------------------------------------|---------------------------------------|--------|
| Name and ID:                                                                                                    | 2                                                                                            |                                           |                                            |                                       |        |
| Transaction:                                                                                                    |                                                                                              |                                           | Query Date: May 30, 2018                   |                                       |        |
| Transaction Status:                                                                                                    |                                                                                              |                                           | Last Paid Date: Apr 21, 2018               |                                       |        |
| Approval Category: Promotion for Stude Save                                                                                                    | ent Employee (Job Titl                                                                       | e & Hourly Rate), S                       | SEPROM                                     |                                       |        |
|                                                                                                    | App                                                                                          | oroval Types   Rout                       | ing Queue   Comments   Transaction History |                                       |        |
|                                                                                                    |                                                                                              | New EPA                                   | AF   EPAF Originator Summary               |                                       |        |
|                                                                                                    |                                                                                              |                                           | Return to EPAF Menu                        |                                       |        |
| Jump to Bottom                                                                                                    |                                                                                              |                                           |                                            |                                       |        |
| 🛊 - indicates a required field.                                                                                                    |                                                                                              |                                           |                                            |                                       |        |
|                                                                                                    |                                                                                              |                                           |                                            |                                       |        |
| Student Employee Promotion                                                                                                    | 1. CSUUU2-UU SL                                                                              |                                           |                                            |                                       |        |
|                                                                                                    | ,                                                                                            | uuent mtern                               | I FA, Last Faid Date. Apr 21, 2016         |                                       |        |
|                                                                                                    | Current Value                                                                                | New Value                                 | TPA, Last Paid Date. Apr 21, 2016          |                                       |        |
| Item<br>Jobs Effective Date: MM/DD/YYYY                                                                                                    |                                                                                              |                                           |                                            |                                       |        |
| Item                                                                                                    | Current Value<br>12/22/2017                                                                  | New Value<br>05/30/2018                   |                                            |                                       |        |
| Item<br>Jobs Effective Date: MM/DD/YYYY*<br>Title: *                                                                                                    | Current Value                                                                                | New Value<br>05/30/2018                   |                                            |                                       |        |
| Item<br>Jobs Effective Date: MM/DD/YYYY<br>Title: *<br>Step: *(Not Enterable)                                                                                                    | Current Value<br>12/22/2017<br>Student Intern I FA                                           | New Value 05/30/2018 Student Intern 2     |                                            |                                       |        |
| Item<br>Jobs Effective Date: MM/DD/YYYY                                                                                                    | Current Value<br>12/22/2017<br>Student Intern I FA                                           | New Value<br>05/30/2018<br>Student Intern |                                            |                                       |        |
| Item<br>Jobs Effective Date: MM/DD/YYYY<br>Title: *<br>Step: *(Not Enterable)<br>Job Change Reason: *(Not Enterable)                                                                                                    | Current Value<br>12/22/2017<br>Student Intern I FA                                           | New Value 05/30/2018 Student Intern 2     |                                            |                                       |        |
| Item<br>Jobs Effective Date: MM/DD/YYYY<br>Title: *<br>Step: *(Not Enterable)<br>Job Change Reason: *(Not Enterable)<br>Routing Queue                                                                                                    | Current Value<br>12/22/2017<br>Student Intern I FA<br>0<br>) 00021                           | New Value 05/30/2018 Student Intern 2     |                                            |                                       |        |
| Item<br>Jobs Effective Date: MM/DD/YYYY<br>Title: *<br>Step: *(Not Enterable)<br>Job Change Reason: *(Not Enterable)<br>Routing Queue<br>Approval Level                                                                                                    | Current Value<br>12/22/2017<br>Student Intern I FA<br>0<br>) 00021<br>User Name              | New Value 05/30/2018 Student Intern 2     | <u>п</u>                                   | Required Actio                        | 'n     |
| Item<br>Jobs Effective Date: MM/DD/YYYY<br>Title: *<br>Step: *(Not Enterable)<br>Job Change Reason: *(Not Enterable)<br>Routing Queue<br>Approval Level<br>[75 - (FINAPP) FA Student Worker Apply                                                                                                    | Current Value           12/22/2017           Student Intern I FA           0           00021 | New Value 05/30/2018 Student Intern 2     |                                            | Apply                                 |        |
| Item<br>Jobs Effective Date: MM/DD/YYYY<br>Title: *<br>Step: *(Not Enterable)<br>Job Change Reason: *(Not Enterable)<br>Routing Queue<br>Approval Level<br>75 - (FINAPP) FA Student Worker Apply<br>Not Selected                                                                                                    | Current Value           12/22/2017           Student Intern I FA           0           00021 | New Value 05/30/2018 Student Intern 2     | <u>п</u>                                   | Apply<br>Not Selected                 | ~      |
| Item Jobs Effective Date: MM/DD/YYYY* Title: * Step: *(Not Enterable) Job Change Reason: *(Not Enterable) Routing Queue Approval Level [75 - (FINAPP) FA Student Worker Apply Not Selected Not Selected Not Selected Not Selected Not Selected Not Selected Not Selected Not Selected Not Selected Not Selected Not Selected Not Selected Not Selected Not Selected Not Selected Not Selected Not Selected                                                                                                    | User Name           Q           KCLINTON           Q                                         | New Value 05/30/2018 Student Intern 2     | <u>п</u>                                   | Apply<br>Not Selected<br>Not Selected | ×<br>× |
| Item Jobs Effective Date: MM/DD/YYYY Title: * Step: *(Not Enterable) Job Change Reason: *(Not Enterable) Routing Queue Approval Level 75 - (FINAPP) FA Student Worker Apply Not Selected Not Selected No | Current Value           12/22/2017           Student Intern I FA           0           00021 | New Value 05/30/2018 Student Intern 2     | <u>п</u>                                   | Apply<br>Not Selected                 | ~      |

You are able to comment in the box that display below the Approval Level section. This is <u>not</u> a requirement and should only be used for pertinent information

| Comment       |                                                                                        |
|---------------|----------------------------------------------------------------------------------------|
|               |                                                                                        |
|               |                                                                                        |
| Save          | Approval Types   Account Distribution   Routing Queue   Comments   Transaction History |
| Return to Top | New EPAF   EPAF Originator Summary                                                     |

- 10) Then select the Save button first then the Submit button. Look for the message at the top of page stating "The transaction has been successfully submitted"
  - a. Click on Submit If there are errors in the EPAF you will see them now. Refer to the trouble-shooting section on page, correct your errors, then Save and Submit again.
  - b. If only warnings appear your transaction has successfully completed and these warnings can be ignored

| COLORADO SE                                                                             | LF-SERVICE              | BANNER                                                          |                         |  |  |  |  |  |
|-----------------------------------------------------------------------------------------|-------------------------|-----------------------------------------------------------------|-------------------------|--|--|--|--|--|
| Personal Information Student Services Employee                                          |                         |                                                                 |                         |  |  |  |  |  |
| Search Go                                                                               |                         |                                                                 | RETURN TO EMPLOYEE MENU |  |  |  |  |  |
| Electronic Personnel Acti                                                               | on Form                 |                                                                 |                         |  |  |  |  |  |
| ✓ The transaction has been successf ■ Enter the information for the EPAF and            |                         |                                                                 |                         |  |  |  |  |  |
| Serter Hichael Cod                                                                      | kerham, 175722          | Job and Suffix: CS0002-00, Student Inter                        | n I FA                  |  |  |  |  |  |
| Transaction: 9940                                                                       |                         | Query Date: May 30, 2018                                        |                         |  |  |  |  |  |
| Transaction Status: Approved                                                            |                         | Last Paid Date: Apr 21, 2018                                    |                         |  |  |  |  |  |
| Approval Category: Promotion for Stud                                                   | ent Employee (Job Title | & Houriy Rate), SEPROM                                          |                         |  |  |  |  |  |
|                                                                                         | Approval                | Types   Errors   Routing Queue   Comments   Transaction History |                         |  |  |  |  |  |
|                                                                                         |                         | New EPAF   EPAF Originator Summary                              |                         |  |  |  |  |  |
|                                                                                         |                         | Return to EPAF Menu                                             |                         |  |  |  |  |  |
| Jump to Bottom                                                                          |                         |                                                                 |                         |  |  |  |  |  |
|                                                                                         |                         |                                                                 |                         |  |  |  |  |  |
| Errors and Warning Messages                                                             |                         |                                                                 |                         |  |  |  |  |  |
|                                                                                         | je Type Description     |                                                                 |                         |  |  |  |  |  |
| Student Employee Promotion WARNI                                                        | NG *WARNING*            | Encumbrance Method is Value Input and salary has changed.       |                         |  |  |  |  |  |
| <ul> <li>indicates a required field.</li> </ul>                                         |                         |                                                                 |                         |  |  |  |  |  |
| Student Employee Promotion, CS0002-00 Student Intern I FA, Last Paid Date: Apr 21, 2018 |                         |                                                                 |                         |  |  |  |  |  |
| Item                                                                                    | Current Value           | New Value                                                       |                         |  |  |  |  |  |
| Jobs Effective Date: MM/DD/YYYY*                                                        | 12/22/2017              | 05/30/2018                                                      |                         |  |  |  |  |  |
| Title: *                                                                                | Student Intern I FA     | Student Intern II                                               |                         |  |  |  |  |  |
| Step: *(Not Enterable)                                                                  | 0                       | 2                                                               |                         |  |  |  |  |  |
| Job Change Reason: *(Not Enterable                                                      | ) 00021                 | 00005                                                           |                         |  |  |  |  |  |
| Pouting Queue                                                                           |                         |                                                                 |                         |  |  |  |  |  |

### **Termination EPAF**

1) Enter the Sign Into CC icon on the Colorado College main homepage

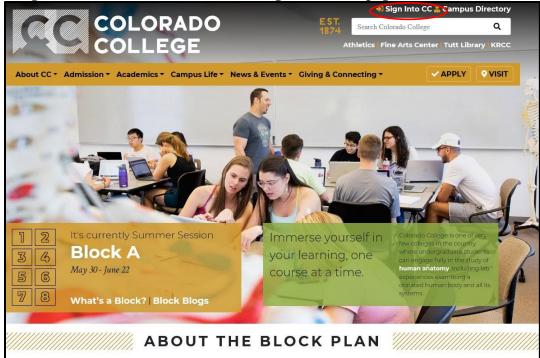

2) Once on the Sign Into CC page select the Banner (SSB)

| About CC  Admission  Academics  Car                       | mpus Life 🔻 News & Events 👻 Giving & Connec                             |
|-----------------------------------------------------------|-------------------------------------------------------------------------|
| Sign into CC                                              |                                                                         |
| Access these Colorado College services with your mai      | n CC username and password.                                             |
| Email (Office 365)                                        | ਹਿ≣ INB (Prod)                                                          |
| Events Management                                         | E Canvas                                                                |
| बिडा Banner (SSB)                                         | Summit                                                                  |
| Employment Portal                                         | ISI Handshake                                                           |
| To <b>sign out</b> close down the browser session complet | For internal use only: <u>Banner TEST SSB and INB</u><br>elv (all tabs) |

3) Enter your Self-Service Banner and select Employee link

| COLORADO SELF-SERVICE BANNER                                                                            |
|----------------------------------------------------------------------------------------------------|
| Personal Information Student Services Employee                                                          |
| Search Go                                                                                               |
| Main Menu                                                                                               |
| Personal Information<br>View addresses and phones, ethnicity and race information, and change your PIN. |
| Student Services                                                                                        |
| Search the Catalog and Class Schedule, view Class Lists and Student Information                         |
| Employee                                                                                                |
| Benefits, ieave or job data, paystubs and W4.                                                           |
| RELEASE: 8.8                                                                                            |

4) Select the last link labeled EPAF

| COLORADO SELF-SERVICE BANNER                                                                        |
|----------------------------------------------------------------------------------------------------|
| Personal Information Student Services Employee                                                      |
| Search Go                                                                                           |
| Employee                                                                                            |
| Pay Information<br>Pay stubs and earnings/deductions history.                                       |
| Leave Balances                                                                                      |
| Benefits and Deductions<br>Retirement, health, flexible spending, miscellaneous, benefit statement. |
| Tax Information<br>W2 Forms and W4 Data.                                                            |
| Current Job                                                                                         |
| Time Sheet                                                                                          |
| Leave Report                                                                                        |
| Supervisor Leave Report                                                                             |
| EPAF                                                                                                |
| Employee Personnel Action Form                                                                      |
| RELEASE: 8.8                                                                                        |

5) Select the link for New EPAF

| COLORADO SELF-SERVICE BANNER                                          |
|-----------------------------------------------------------------------|
| Personal Information Student Services Employee                        |
| Search Go                                                             |
| Electronic Personnel Action Form                                      |
| EPAF Approver Summary                                                 |
| EPAF Originator Summary                                               |
| New EPAF                                                              |
| EPAF Proxy Records                                                    |
| Act as a Proxy                                                        |
| RELEASE: 8.12.1.5<br>© 2018 Ellucian Company L.P. and its affiliates. |

6) Input your ID number, query date (date the action is to take effect), and the Approval Category.

- > Approval Category Options (Select the action)
  - i. Termination for Student Employees, SETERM
- > If you know your student's ID number skip to step 7
- If you do not know the student's ID number, click the 'Search' button at the far right of the ID field. Do not click the 'Generate ID' button. i.

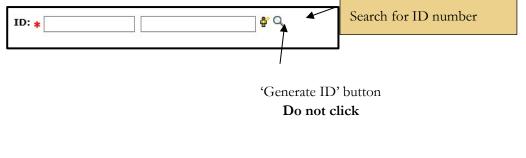

| COLORADO SELF-SERVICE BANNER                                                                            |                                                                                                    |  |  |  |  |
|----------------------------------------------------------------------------------------------------|----------------------------------------------------------------------------------------------------|--|--|--|--|
| Personal Information Student Services Employee                                                          |                                                                                                    |  |  |  |  |
| Search Go                                                                                               | SITE MAP HELP EXIT                                                                                                    |  |  |  |  |
| Person Search                                                                                           |                                                                                                    |  |  |  |  |
| Check the box to limit the search to an Employee. Enter the Last Name and or First Name, o<br>wildcard. | or enter an ID, or enter the SSN/SIN/TIN. Select Go. A percent sign may be used as a                                                                                                    |  |  |  |  |
| Search Criteria<br>Employee:                                                                            | <ul> <li>The following <i>Person Search</i> query screen will display:</li> <li><u>Check the 'Employee' box.</u></li> <li>Enter the last name and/or first name or SSN if known.</li> <li>Click the 'Go' button.</li> </ul> |  |  |  |  |
| New EPAF<br>Return to EPAF Menu                                                                         |                                                                                                    |  |  |  |  |
| RELEASE: 8.12.1.5<br>© 2018 Ellucian Company L.P. and its affiliates.                                   |                                                                                                    |  |  |  |  |

7) Input the student employee's ID number, query date (Student's last working day format MM/DD/YYYY), and approval category (Termination for Student Employees, SETERM)  $\triangleright$ 

| Once the information is complete, select the GO |
|-------------------------------------------------|
|-------------------------------------------------|

| COLORADO SELF-SERVICE BANNER                                                                                                    |
|----------------------------------------------------------------------------------------------------|
| Personal Information Student Services Employee                                                                                          |
| Search Go                                                                                                    |
| New EPAF Person Selection                                                                                                    |
| Renter an ID, select the link to search for an ID, or generate an ID. Enter the Query Date and select the Approval Category. Select Go. |
| * - indicates a required field.                                                                                                    |
| ID: *                                                                                                    |
| Query Date: MM/DD/YYYY to 5/30/2018 Student's last working day                                                                          |
| Approval Category: * Not Selected                                                                                                    |
| Go                                                                                                    |
| EPAF Approver Summary   EPAF Originator Summary<br>Return to EPAF Menu                                                                  |
| RELEASE: 8.9.0.3                                                                                                    |
|                                                                                                    |
| © 2018 Ellucian Company L.P. and its affiliates.                                                                                        |

8) The next screen to appear will display all currently active jobs. Select the position you wish to terminate by selecting the radio dial to the right of the position under Select. Then select Go.

|                     |                                                                                                    | ORADO<br>LEGE          | SEI      | F-SERVICE              | BANNER                             |              |               |                |        |        |
|---------------------|----------------------------------------------------------------------------------------------------|------------------------|----------|------------------------|------------------------------------|--------------|---------------|----------------|--------|--------|
| Persona<br>Search   | Personal Information         Student Services         Employee           Search         Go         RETURN TO EMPLOYEE MENT |                        |          |                        |                                    |              |               |                |        |        |
| New                 | EPAF Jo                                                                                                    | ob Selec               | tion     |                        |                                    |              |               |                |        |        |
| 👎 Enter             | or search fo                                                                                                    | or a new posit         | ion numb | er and enter the suffi | c, or select the link under Title. |              |               |                |        |        |
| ID:                 | Data                                                                                                    | May 21                 | 2018     |                        |                                    |              |               |                |        |        |
| Query<br>Approv     |                                                                                                    | May 31,<br>ry: Student |          | nent Termination, S    | ETERM                              |              |               |                |        |        |
|                     |                                                                                                    |                        |          |                        |                                    |              |               |                |        |        |
|                     |                                                                                                    | e Terminat             |          |                        |                                    |              | <b>-</b> 10 1 |                |        |        |
| Search              | New Job                                                                                                    | Position               | Suffix   | Title                  | Time Sheet Organization            | Start Date   | End Date      | Last Paid Date | Status | Select |
|                     | Primary                                                                                                    | CS0002                 | 00       | Student Intern I FA    | 180051, Financial Aid Office       | Sep 25, 2017 |               | Apr 21, 2018   | Active | •      |
|                     | Secondary                                                                                                    | CS0002                 | 01       | Test                   | 180051, Financial Aid Office       |              |               |                | Active | 0      |
| All Job             | s                                                                                                    | 12                     |          |                        |                                    | ŝ.           | 3             |                |        |        |
| Go                  |                                                                                                    |                        |          |                        |                                    |              |               |                |        |        |
|                     |                                                                                                    |                        |          |                        | New EP                             | AF           |               |                |        |        |
| Return to EPAF Menu |                                                                                                    |                        |          |                        |                                    |              |               |                |        |        |
| RELEASE: 8.9.0.3    |                                                                                                    |                        |          |                        |                                    |              |               |                |        |        |
| © 2018              | Ellucian Co                                                                                                    | ompany L.P.            | and its  | affiliates.            |                                    |              |               |                |        |        |

- 9) On the next screen, you will have the option enter the date for this termination. Use the format MM/DD/YYYY.
  - > Be sure the Routing Queue is set up as seen below
    - > Approval Level: 75-(FINAPP) FA Student Worker Apply
    - User Name: KClinton

| COLORADO SELF-SERVICE BANNER                                                                                                    |                                                                                                    |
|----------------------------------------------------------------------------------------------------|----------------------------------------------------------------------------------------------------|
| Personal Information Student Services Employee                                                                                                    |                                                                                                    |
| Search Go                                                                                                    |                                                                                                    |
|                                                                                                    |                                                                                                    |
| Electronic Personnel Action Form                                                                                                    |                                                                                                    |
| The state of the EPAF and either Save or Submit.                                                                                                    |                                                                                                    |
| Name and ID:                                                                                                    |                                                                                                    |
| Transaction: Query Date: May 31, 2018                                                                                                    |                                                                                                    |
| Transaction Status: Last Paid Date: Apr 21, 2018                                                                                                    |                                                                                                    |
| Approve Category: Termination for Student Employees, SETERM Save                                                                                                    |                                                                                                    |
| Approval Types   Routing Queue   Comments                                                                                                    | Transaction History                                                                                        |
| New EPAF   EPAF Originator Su                                                                                                    | mmary                                                                                                    |
| Return to EPAF Menu                                                                                                    |                                                                                                    |
| Jump to Bottom                                                                                                    |                                                                                                    |
| * - indicates a required field.                                                                                                    |                                                                                                    |
| Student Employee Termination, CS0002-00 Student Intern I FA, Last Paid Date: Apr 21, 2018                                                                                                    |                                                                                                    |
| Item Current Value New Value Student's last working                                                                                                    |                                                                                                    |
|                                                                                                    | a dour                                                                                                    |
|                                                                                                    |                                                                                                    |
| Jobs Effective Date: MM/DD/YYYY 12/22/2017 05/31/2018 Studient State W0/Kill<br>Job Status: (Not Enterable) Active T * Must be after last pai                                                                                                    |                                                                                                    |
|                                                                                                    |                                                                                                    |
| Job Status: (Not Enterable) Active T * Must be after last pai                                                                                                    |                                                                                                    |
| Job Status: (Not Enterable)     Active     T     * Must be after last pail       Job Change Reason: (Not Enterable)     00021     00012       Routing Queue     Approval Level     User Name                                                                                                    |                                                                                                    |
| Job Status: (Not Enterable) Active T<br>Job Change Reason: (Not Enterable) 00021 00012 * Must be after last pair<br>Routing Queue<br>Approval Level User Name<br>75 - (FINAPP) FA Student Worker Apply KLINTON × Kristen Elizabeth Clinton                                                                                                    | d date.                                                                                                    |
| Job Status: (Not Enterable) Active T * Must be after last pair<br>Job Status: (Not Enterable) 00021 00012 * Must be after last pair<br>Routing Queue<br>Approval Level User Name<br>[75 - (FINAPP) FA Student Worker Apply Kristen Elizabeth Clinton<br>Not Selected V C                                                                                                    | d date.<br>Required Action                                                                                 |
| Job Status: (Not Enterable)     Active     T     * Must be after last pail       Job Change Reason: (Not Enterable)     00012     * Must be after last pail       Routing Queue     User Name     *       75 - (FINAPP) FA Student Worker Apply     Kristen Elizabeth Clinton     *       Not Selected     V                                                                                        | Required Action                                                                                            |
| Job Status: (Not Enterable) Active T * Must be after last pair<br>Job Change Reason: (Not Enterable) 00021 00012 * Must be after last pair<br>Routing Queue<br>Approval Level User Name<br>75 - (FINAPP) FA Student Worker Apply & KCLINTON × Kristen Elizabeth Clinton<br>Not Selected ✓<br>Not Selected ✓<br>Not Selected ✓<br>Not Selected ✓<br>Not Selected ✓<br>Not Selected ✓<br>Not Selected | Required Action<br>Apply<br>Not Selected                                                                   |
| Job Status: (Not Enterable)     Active     T     * Must be after last pail       Job Change Reason: (Not Enterable)     00012     * Must be after last pail       Routing Queue     User Name     *       75 - (FINAPP) FA Student Worker Apply     Kristen Elizabeth Clinton     *       Not Selected     V                                                                                        | Required Action       Apply       Not Selected       Not Selected                                          |
| Job Status: (Not Enterable)     Active     T     * Must be after last pail       Job Change Reason: (Not Enterable)     00012     * Must be after last pail       Routing Queue     User Name     *       75 - (FINAPP) FA Student Worker Apply     KCLINTON     ×       Not Selected     ✓        Not Selected     ✓                                                                               | Required Action       Apply       Not Selected       Not Selected       Not Selected                       |
| Job Status: (Not Enterable) Active T * Must be after last pair<br>Job Change Reason: (Not Enterable) 00021 00012 * Must be after last pair<br>Routing Queue<br>Approval Level User Name<br>75 - (FINAPP) FA Student Worker Apply KLINTON × Kristen Elizabeth Clinton<br>Not Selected V C KLINTON × Kristen Elizabeth Clinton<br>Not Selected V C                                                    | Required Action       Apply       Not Selected       Not Selected       Not Selected                       |
| Job Status: (Not Enterable) Active T * Must be after last pair<br>Job Change Reason: (Not Enterable) 00021 00012 * Must be after last pair<br>Routing Queue User Name<br>[75 - (FINAPP) FA Student Worker Apply Kristen Elizabeth Clinton<br>Not Selected V C Kristen Elizabeth Clinton<br>Not Selected V C Selected Save and Add New Rovs                                                          | Required Action       Apply       Not Selected       Not Selected       Not Selected                       |
| Job Status: (Not Enterable) Active T * Must be after last pair<br>Job Change Reason: (Not Enterable) 00021 00012 * Must be after last pair<br>Routing Queue User Name<br>[75 - (FINAPP) FA Student Worker Apply Kristen Elizabeth Clinton<br>Not Selected V C Kristen Elizabeth Clinton<br>Not Selected V C Selected Save and Add New Rovs                                                          | Required Action       Apply       Not Selected       Not Selected       Not Selected                       |
| Job Status: (Not Enterable) Active T * Must be after last pair<br>Job Change Reason: (Not Enterable) 00021 00012 * Must be after last pair<br>Routing Queue User Name<br>[75 - (FINAPP) FA Student Worker Apply Kristen Elizabeth Clinton<br>Not Selected V C Kristen Elizabeth Clinton<br>Not Selected V C Selected Save and Add New Rovs                                                          | Required Action       Apply       Not Selected       Not Selected       Not Selected                       |
| Job Status: (Not Enterable) Active T * Must be after last pair<br>Job Change Reason: (Not Enterable) 00021 00012 * Must be after last pair<br>Routing Queue User Name<br>[75 - (FINAPP) FA Student Worker Apply Kristen Elizabeth Clinton<br>Not Selected V C Kristen Elizabeth Clinton<br>Not Selected V C Selected Save and Add New Rovs                                                          | Required Action       Apply       Not Selected       Not Selected       Not Selected                       |
| Job Status: (Not Enterable) Active T * Must be after last pair<br>Job Change Reason: (Not Enterable) 00021 * Must be after last pair<br>Routing Queue<br>Approval Level User Name<br>75 - (FINAPP) FA Student Worker Apply % KCLINTON × Kristen Elizabeth Clinton<br>Not Selected<br>Not Selected<br>Not Selected<br>Not Selected<br>Save and Add New Rows<br>Comment                               | Required Action       Apply       Not Selected        Not Selected        Not Selected        Not Selected |
| Job Status: (Not Enterable)       Active       T       * Must be after last pair         Job Change Reason: (Not Enterable)       00012       * Must be after last pair         Routing Queue       User Name       73 - (FILNPP) FA Student Worker Apply       Kristen Elizabeth Clinton         Not Selected            Not Selected            Not Selected            Save and Add New Rows     | Required Action       Apply       Not Selected        Not Selected        Not Selected        Not Selected |

You are able to comment in the box that display below the Approval Level section. This is <u>not</u> a requirement and should only be used for pertinent information.

| Comment       |                                                                                        |
|---------------|----------------------------------------------------------------------------------------|
|               |                                                                                        |
|               |                                                                                        |
| Save          | Approval Types   Account Distribution   Routing Queue   Comments   Transaction History |
| Return to Top | New EPAF   EPAF Originator Summary                                                     |

- 10) Then select the Save button first then the Submit button. Look for the message at the top of page stating "The transaction has been successfully submitted"
  - Click on Submit If there are errors in the EPAF you will see them now. Refer to the trouble-shooting section on page 5, correct your errors, then Save and Submit again.

| Personal Information Student Services Employee                     |                                                      |                      |
|--------------------------------------------------------------------|------------------------------------------------------|----------------------|
| Search Go                                                          |                                                      |                      |
| Electronic Personnel Action Form                                   |                                                      |                      |
|                                                                    |                                                      |                      |
| The transaction has been successfully submitted                    |                                                      |                      |
| Enter the Information for the EPAF and either Save or Successfully | hmit                                                 |                      |
| Citter the mornation of the Errir and either save of Su            |                                                      |                      |
| Name and ID:                                                       | Job and Suffix: CS0002-00, Student Intern I FA       |                      |
| Transaction: 9941                                                  | Query Date: May 31, 2018                             |                      |
| Transaction Status: Approved                                       | Last Paid Date: Apr 21, 2018                         |                      |
| Approval Category: Termination for Student Employees, S            | SETERM                                               |                      |
|                                                                    | Approval Types   Routing Queue   Comments            | Transaction History  |
|                                                                    | New EPAF   EPAF Originator Sum                       |                      |
|                                                                    | Return to EPAF Menu                                  |                      |
| Jump to Bottom                                                     |                                                      |                      |
| * - indicates a required field.                                    |                                                      |                      |
|                                                                    |                                                      |                      |
| Student Employee Termination, CS0002-                              | 00 Student Intern I FA, Last Paid Date: Apr 21, 2018 |                      |
| Item Current Value                                                 | New Value                                            |                      |
| Jobs Effective Date: MM/DD/YYYY 12/22/2017                         | 05/31/2018                                           |                      |
| Job Status: (Not Enterable) Active                                 | T                                                    |                      |
| Job Change Reason: (Not Enterable) 00021                           | 00012                                                |                      |
|                                                                    |                                                      |                      |
| Routing Queue                                                      |                                                      |                      |
| Approval Level User Name                                           |                                                      | Required Action Remo |
| 75 - (FINAPP) FA Student Worker Apply                              | Kristen Elizabeth Clinton                            | Apply                |
| Not Selected V Q                                                   |                                                      | Not Selected V       |
| Not Selected                                                       |                                                      | Not Selected V       |
| Not Selected                                                       |                                                      | Not Selected V       |
| Not Selected                                                       |                                                      | Not Selected V       |
|                                                                    |                                                      |                      |
| Comment                                                            |                                                      |                      |
|                                                                    |                                                      |                      |
|                                                                    |                                                      |                      |
|                                                                    | ^                                                    |                      |
|                                                                    |                                                      |                      |
|                                                                    |                                                      |                      |
|                                                                    |                                                      |                      |
| Transaction History                                                |                                                      |                      |
| Action Date User Name                                              |                                                      |                      |
| Created: May 31, 2018 Kristen Elizabeth Clinton                    |                                                      |                      |
| Submitted: May 31, 2018 Kristen Elizabeth Clinton                  |                                                      |                      |
|                                                                    |                                                      |                      |
|                                                                    |                                                      |                      |

### How do I know what I have submitted?

1) From the EPAF menu, you can click on the EPAF Originator Summary, or if you have just submitted an EPAF, you can click on the EPAF Originator Summary link at the bottom of the page.

| COLLEGE SELF-SERVICE BANNER                                           |
|-----------------------------------------------------------------------|
| Personal Information Student Services Employee                        |
| Search Go                                                             |
| Electronic Personnel Action Form                                      |
| EPAF Approver Summary                                                 |
| EPAF Originator Summary                                               |
| New EPAF                                                              |
| EPAF Proxy Records<br>Act as a Proxy                                  |
| RELEASE: 8.12.1.5<br>© 2018 Ellucian Company L.P. and its affiliates. |

2) You will see the following screen showing the current transactions pending approval or returned for correction

| AND DECK AND DECK                     |            |                      |                                                               |                       |                  |                           |                      |
|---------------------------------------|------------|----------------------|---------------------------------------------------------------|-----------------------|------------------|---------------------------|----------------------|
| EPAF Originator Sun                   | nmary      |                      |                                                               |                       |                  |                           |                      |
|                                       |            |                      |                                                               |                       |                  |                           |                      |
| Current History                       |            |                      |                                                               |                       |                  |                           |                      |
| Select the link under Name to         | access det | ails of the transact | tion, or select the link under Transaction to update the tran | nsaction.             |                  |                           |                      |
| Transaction Status: All<br>Return for | Correction | Go Go                |                                                               |                       |                  |                           |                      |
|                                       |            |                      | New EPAF   Default Routing Queue   Search   Superuser or      | Filter Transactions   |                  |                           |                      |
|                                       |            |                      | Return to EPAF Menu                                           |                       |                  |                           |                      |
| 1 - 1 of 1                            |            |                      |                                                               |                       |                  |                           |                      |
| Jump to Bottom                        |            |                      |                                                               |                       |                  |                           |                      |
| EPAF Transactions                     |            |                      |                                                               |                       |                  |                           |                      |
| <mark>▲ Name</mark><br>▼              | ▲ ID<br>▼  | A Transaction<br>▼   | ▲ Type of Change<br>▼                                         | A Submitted Date<br>▼ | ▲ Effective Date | ▲ Transaction Status<br>▼ | ; Links              |
| Student Shop Crew, IS0015-00          |            | 9881                 | Promotion for Student Employee (Job Title & Hourly Rate)      | May 14, 2018          | May 14, 2018     | Return for Correction     | Comments<br>Warnings |
| 1 - 1 of 1                            |            |                      |                                                               |                       |                  |                           |                      |
| Return to Top                         |            |                      |                                                               |                       |                  |                           |                      |
| **Comments Exist                      |            |                      |                                                               |                       |                  |                           |                      |
|                                       |            | N                    | lew EPAF   Default Routing Queue   Search   Superuser or      | Filter Transactions   |                  |                           |                      |
|                                       |            |                      | Return to EPAF Menu                                           |                       |                  |                           |                      |
| RELEASE: 8.12.1.5                     |            |                      |                                                               |                       |                  |                           |                      |
|                                       |            |                      |                                                               |                       |                  |                           |                      |

- 3) To view transactions that have been approved
  - a. Click on History Tab
  - b. Then click on the Go button to continue
  - c. The list will default to All. If you want to see a different status, then choose a different Transaction Status from the drop down and click on the Go button.
- 4) You will then be able to see for whom you created an EPAF, and the transaction number, type of EPAF, date you submitted the EPAF, date the EPAF will take effect, status of the EPAF, and if there are comments, warnings, errors, etc.
  - a. If you see a Transaction Status of Completed, the form has been applied in Banner.

| 1 - 12 01 12                        |           |                                |                |                         |                                                |                        |
|-------------------------------------|-----------|--------------------------------|----------------|-------------------------|------------------------------------------------|------------------------|
| Jump to Bottom<br>EPAF Transactions |           |                                |                |                         |                                                |                        |
| ≜ Name<br>⊽                         | ∆ ID<br>⊽ | ▲ Transaction ▲ Type of Change | ▲ Submitted Da | te ≜ Effective Dat<br>▼ | $e \stackrel{\triangle}{\nabla}$ Transaction S | Status Links           |
|                                     |           |                                | Oct 29, 2014   | Oct 29, 2014            | Completed                                      | Warnings               |
|                                     |           |                                | Oct 29, 2014   | Oct 29, 2014            | Completed                                      | Warnings               |
|                                     |           |                                | Oct 29, 2014   | Oct 29, 2014            | Completed                                      | **Comments<br>Warnings |
|                                     |           |                                | Oct 30, 2014   | Aug 17, 2015            | Completed                                      | Warnings               |
|                                     |           |                                | Oct 30, 2014   | Aug 17, 2015            | Approved                                       | Comments<br>Errors     |

□ If you see a link with the word Errors, (see example above), you can click on the word and see an error description.

If you want detailed information, click on the employee's name, and you will get a detailed list of all actions taken, error and warning messages, date the EPAF was submitted, and where the EPAF is in the routing queue.

# **EPAF Transaction Status Chart**

| Status                | Definition                                                                                                    |
|-----------------------|----------------------------------------------------------------------------------------------------|
| Waiting               | Transaction has been created, but not submitted. A<br>waiting status transaction can be deleted on the<br>Originator Summary Page.                                                                       |
| Pending               | Waiting for Approver to take action.                                                                                                    |
| Return for Correction | Allows the Approver/Applier to return a transaction to the<br>Originator for correction. Be sure to check for comments.<br><b>Originators will be emailed for notification of</b><br><b>EPAF return.</b> |
| Approved              | The transaction has been approved and is waiting to be applied                                                                                                    |
| Complete              | The transaction has been approved and applied to<br>the Banner database. The process is complete. No<br>further action is necessary.                                                                     |
| Disapproved           | The approver disapproved the transaction                                                                                                    |
| Void                  | It is no longer a valid transaction. Only the originator may void the transaction.                                                                                                    |
| In the Queue          | The transaction is waiting action.<br>Transactions must be approved/applied. To correct<br>this you will need to enter the EPAF and click<br>Submit                                                      |